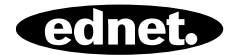

# **ednet Smart Home**

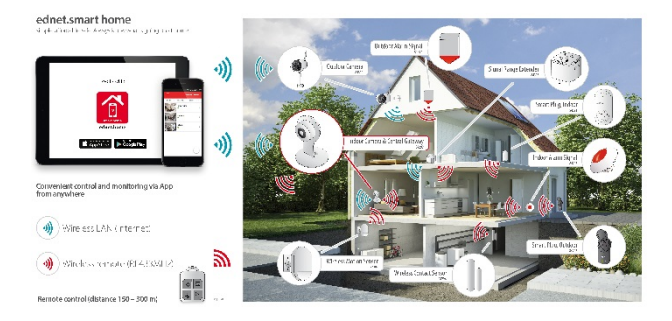

# **Anleitung zur Schnellinstallation**  84299

### **Sicherheitsvorkehrungen**

- Verwenden Sie die ednet Smart Home-Geräte nur innerhalb des festgelegten Temperaturbereichs: Kamera für den Innenbereich: 0 bis 40°C Kamera für den Außenbereich: -20 bis 60°C Sensoren: 0 bis 40°C Aktoren (Empfänger): 0 bis 40°C
- Wenn Sie die Produkte nicht verwenden, lagern Sie sie bitte an einem sauberen und trockenen Ort bei Temperaturen zwischen 0 °C und 40 °C
- Decken Sie die Kamera und alle anderen ednet Smart Home-Produkte bitte nicht ab
- Bringen Sie die Geräte für den Innenbereich (Kamera, Sensoren etc.) nicht in Berührung mit Wasser (dies trifft nicht auf Kameras für den Außenbereich mit IP66-Schutzabdeckung zu)
- ednet Smart Home ersetzt nicht die Aufsicht durch einen Erwachsenen. Achten Sie darauf, dass sich Ihre Kinder, Familienmitglieder und Haustiere in Sicherheit befinden, indem Sie regelmäßig nach ihnen schauen.
- Stellen Sie sicher, dass Kameras, Sensoren und Alarmgeber für den Innenbereich nur innen benutzt werden. Diese Geräte sind nicht für die Installation im Außenbereich vorgesehen und könnten beschädigt werden. Für die Installation im Außenbereich verwenden Sie bitte die Geräte, die dafür vorgesehen sind.
- Montieren Sie die ednet Smart Home-Kameras in der Nähe einer leicht zugänglichen Steckdose. Stellen Sie sicher, dass sich das Stromkabel nicht unter Spannung befindet oder gedehnt wird.

DE

- Stellen Sie das ednet Smart Home-Gateway in der Nähe Ihres WLAN-Routers auf. Es sollten sich keine Hindernisse zwischen der Kamera und dem Router befinden, die das WLAN-Signal beeinträchtigen könnten.
- Schützen Sie die ednet IP-Kameras, Sensoren und Aktoren vor elektrischen Geräten und anderen Störquellen im Hochfrequenzbereich (Mikrowellen, Handys usw.)
- Halten Sie Kameras, Netzwerkkabel und Stromkabel außerhalb der Reichweite von Kindern, da diese Teile gefährlich sein könnten.
- Verwenden Sie nur das mitgelieferte Netzteil.
- Versuchen Sie nie, Ihr ednet Smart Home-System selbst zu reparieren. Reparaturen und Wartungsarbeiten sollten nur von qualifiziertem Fachpersonal durchgeführt werden.
- Wenn Probleme auftreten, wenden Sie sich bitte an unseren Kundenservice.
- Beachten Sie bitte Ihre landesspezifischen Gesetze zur Überwachung mit Kameras. Die ednet IP-Kameras sind nur für den privaten Gebrauch zuhause vorgesehen. Teilen Sie Ihren Familienmitgliedern, Verwandten und Helfern im Haushalt mit, dass Sie eine Videoüberwachung installiert haben. Stellen Sie sicher, dass öffentliche Bereiche und die Grundstücke Ihrer Nachbarn nicht überwacht oder aufgezeichnet werden.

### **Persönliche Daten**

- Bitte lesen und akzeptieren Sie die Datenschutzerklärung für die Verwendung von ednet Smart Home-Systemen unter http://ednet-europe.eu/en/ednet-smarthome/datenschutzerklaerung-fuer-das-kameraportal-und-apps/
- Wählen Sie ein sicheres Passwort für Ihren ednet Smart Home-Zugang aus, um ihn vor unberechtigtem Zugriff zu schützen.
- Das Passwort sollte mindestens 8 Zeichen enthalten. Wir empfehlen die Verwendung von Groß- und Kleinbuchstaben sowie alphanumerischen Zeichen.
- Darüber hinaus sollten Sie das Standard Passwort der Kamera ändern, um auch hier unberechtigtem Zugriff vorzubeugen.

**Livestreams, Push-Nachrichten und weitere Dienstleistungen sind über unseren Cloud-Server verfügbar. Trotz unserer Backup-Lösung, unserer Systemstabilität und unseres Bandbreitenmanagements können wir die Verfügbarkeit des Systems nicht garantieren.** 

# **Lieferumfang**

- 1 x IP-Kamera-Gateway
- 1 x Netzteil für Kamera
- 2 x Tür-/Fensterkontaktsensoren
- 2 x Batterien für die Sensoren
- 1 x Bewegungsmelder
- 2 x AA-Batterien für den Bewegungssensor
- 1 x Anleitung zur Schnellinstallation

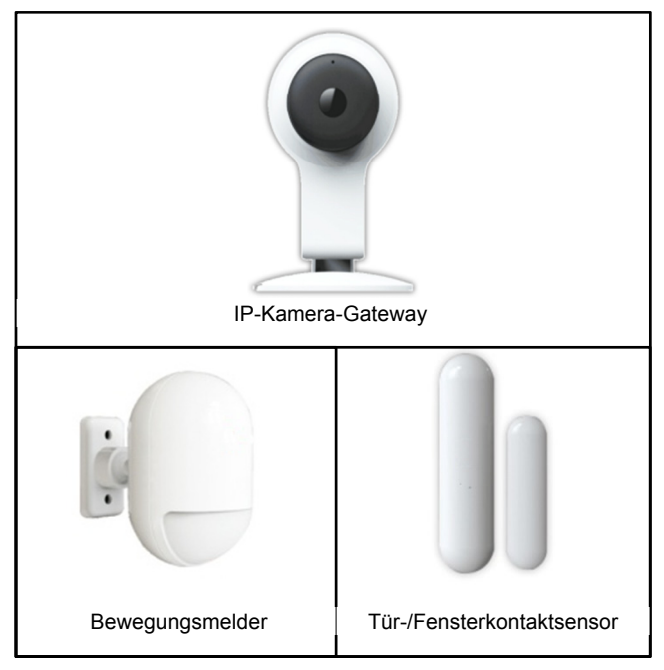

*Vielen Dank, dass Sie sich für ednet Smart Home entschieden haben. Die Einrichtung dieses Produkts ist schnell und einfach, ohne komplizierte Netzwerkeinstellungen.* 

# **Installation einer microSD-Karte**

Das ednet Smart Home Kamera-Gateway kann Videodaten auf eine microSD-Karte aufzeichnen. Bitte setzen Sie eine microSD-Karte (bis zu 32 GB) wie unten gezeigt ein.

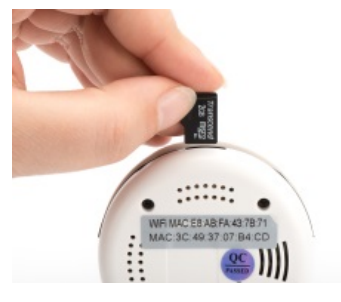

# **Kameraverbindungen**

#### **1. Reset:**

Drücken und halten Sie den Reset-Knopf für 15 Sekunden nach Einschalten der Kamera, um die Kamera auf den Ausgangszustand zurückzusetzen.

#### **2. Stromversorgung:**

Verbinden Sie das mitgelieferte Netzteil mit der Kamera, um sie mit Strom zu versorgen.

#### **3. microSD:**

Setzen Sie eine microSD-Karte ein, um Daten auf dem Gerät zu speichern.

#### **4. Mikrofon**

**5. Lautsprecher**

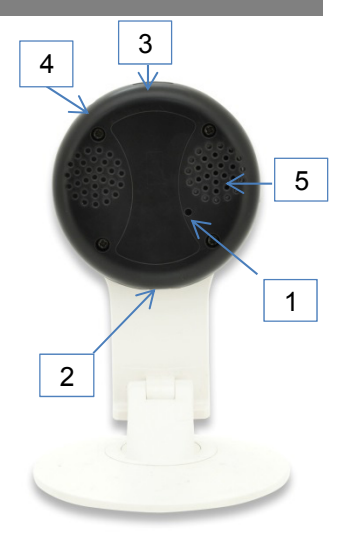

# **1. Installation des Kamera-Gateways**

Bevor Sie Ihre IP-Kamera verwenden können, müssen Sie einige Dinge erledigen.

### **Einsetzen der SD-Karte**

Das ednet IP-Kamera-Gateway unterstützt microSD-Karten mit bis zu 32 GB Speicherplatz, die im Fachhandel erworben werden können. Auf der Karte sind dann Fotos oder Videos gespeichert, die mit Ihrer IP-Kamera aufgezeichnet wurden.

### **Anschluss des Netzteils**

Schließen Sie das Kabel des mitgelieferten Netzteils an den Micro-USB-Anschluss des IP-Kamera-Gateways an.

### **Verbindung zwischen Kamera und Router herstellen**

(z.B. AVM Fritz!Box, Telekom Speedport usw.)\*

Stellen Sie eine WLAN-Verbindung zwischen dem ednet IP-Kamera-Gateway und Ihrem Router her. Bitte befolgen Sie die untenstehende Anleitung, um über die App eine WLAN-Verbindung mit Ihrer Kamera herzustellen. Ihr Router muss über eine aktive Internetverbindung verfügen.

# **2. Einrichtung eines ednet.home-Benutzerkontos**

Um Ihr ednet Smart Home zu verwenden, müssen Sie ein Benutzerkonto erstellen. Sowohl die Einrichtung als auch die Bedienung kann über Ihr Smartphone/Tablet erfolgen

### **2.1 Erstellen eines Benutzerkontos mit Ihrem Smartphone/Tablet**

Wenn Sie ein Gerät mit Apple® iOS haben, finden Sie die "ednet.home"-App im Apple App Store®. Bei Smartphones und Tablets mit Google Android finden Sie die "ednet.home" im Google™ Play Store.

Geben Sie in die Suchzeile des entsprechenden App Stores® .ednet" oder .ednet.home" ein.

Apple App Store®

Google™ Play

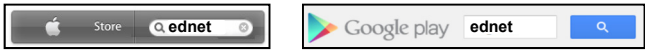

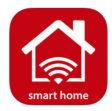

Die "ednet.home" wird in den Suchergebnissen mit diesem Symbol gekennzeichnet.

Laden Sie dann bitte die App auf Ihrem Mobilgerät herunter und installieren Sie sie.

Durch das Aufrufen der App gelangen Sie auf die Login-Seite. Wenn Sie die App zum ersten Mal verwenden, erstellen Sie bitte ein Benutzerkonto, indem Sie auf "Registrierung" tippen.

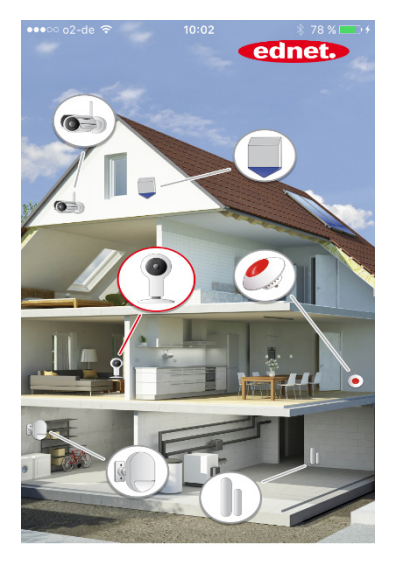

### **Erstellen eines neuen Benutzerkontos in ednet.home**

Tippen Sie auf "Registrierung".

Anmelden

Registrierung

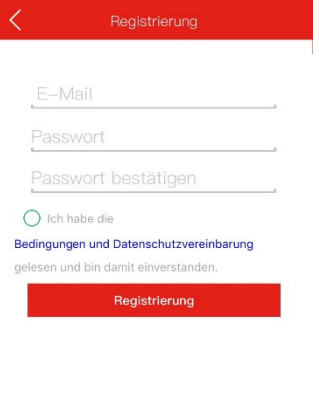

- 1. Bitte geben Sie Ihre E-Mail-Adresse ein. Diese ist gleichzeitig Ihr Benutzername.
- 2. Bitte wählen und bestätigen Sie ein Passwort, dass Sie sich gut merken können. (Sie können sowohl Buchstaben als auch Zahlen verwenden).
- 3. Nehmen Sie die Datenschutzerklärung für die Verwendung von ednet.home an.
- 4. Tippen Sie auf "Signup", um die Registrierung Ihres Benutzerkontos abzuschließen.

Danach erhalten Sie eine E-Mail-Benachrichtigung darüber, dass Sie die Registrierung Ihres Benutzerkontos erfolgreich abgeschlossen haben. Mit dieser E-Mail erhalten Sie auch die Informationen zu Ihrem Benutzerkonto. Bewahren Sie diese Informationen an einem sicheren Ort auf.

Geben Sie die Login-Daten (Benutzername und Passwort) in die App ein, um darauf zuzugreifen.

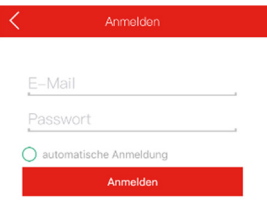

# **3. Verbindung zwischen IP-Kamera-Gateway und WLAN herstellen**

### **Mit dem Smartphone/Tablet**

Bitte verbinden Sie das IP-Kamera-Gateway mit dem Netzteil. Der Audio-Assistent der Kamera informiert Sie darüber, wenn die Kamera hochgefahren ist und geht in den "Sound wave mode".

Loggen Sie sich gleichzeitig in die App ein und tippen Sie auf das "+"-Zeichen auf der Seite "Kamera" an, um Ihrem Benutzerkonto eine neue IP-Kamera hinzuzufügen. **(1)**

Wählen Sie als erstes "neues Gerät hinzufügen" aus. **(2)**

Dann tippen Sie auf "WLAN Audio Konfiguration", um Ihre Kamera mit dem WLAN zu verbinden. **(3)**

Add Device

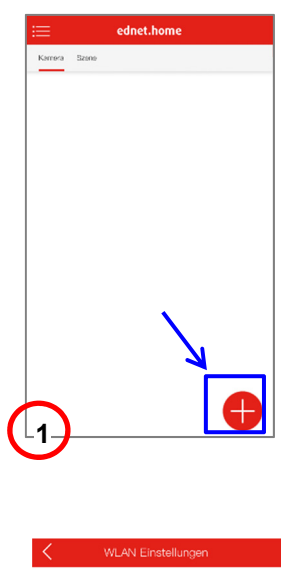

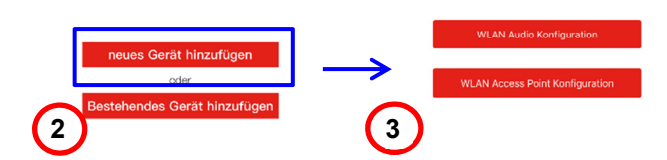

Bitte wählen Sie die SSID Ihres Routers aus und geben Sie das Passwort für Ihr WLAN ein. Stellen Sie sicher, dass Sie Ihr Smartphone nicht auf stumm geschaltet haben und legen Sie es in die Nähe (innerhalb von 30 cm) Ihres IP-Kamera-Gateways. Dann tippen Sie auf "Weiter". (4)

Ihr Smartphone sendet ein Audiosignal mit den Informationen zum Router an die Kamera aus, um eine WLAN-Verbindung herzustellen.

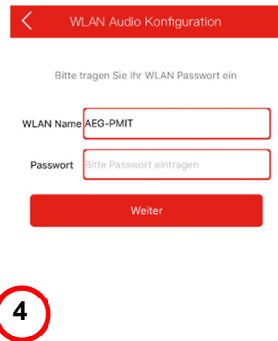

Warten Sie bitte, bis sich die Kamera mit dem Internet verbunden hat. Der Audio-Assistent der Kamera teilt Ihnen mit, wenn die Internetverbindung hergestellt wurde.

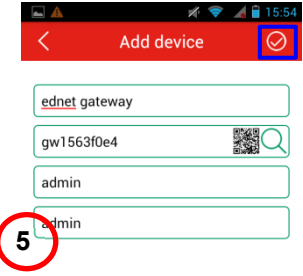

Bitte weisen Sie Ihrem IP-Kamera-Gateway einen Namen zu.

**Der standardmäßige Benutzername und standardmäßige Passwort für die KAMERA sind admin und admin.** 

Dann tippen Sie auf die obere rechte Ecke, um die Kameraeinrichtung abzuschließen. **(5)**

**ACHTUNG: Versteckte SSIDs, also versteckte WLAN-Netzwerke werden von der Kamera nicht unterstützt. Bitte machen Sie Ihr Netzwerk sichtbar, wenn Sie Ihre Kamera damit verwenden wollen.** 

#### **Das SSID-Passwort darf aus Buchstaben und Zahlen bestehen.**

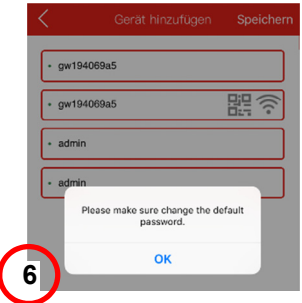

### **Aus Sicherheitsgründen empfehlen wir Ihnen dringend, dass standardmäßige Passwort für die KAMERA nach der Registrierung von "admin" auf ein anderes Passwort zu ändern. (6)**

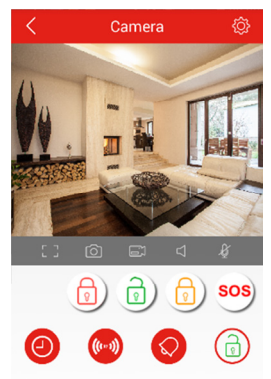

Aufzeichnung Sensor/Actor Alarm Historie Alarm Modus

**7** 

Nachdem Sie das Passwort für die Kamera geändert haben, gelangen Sie auf die "Live View "-Seite der Kamera.

Auf dieser Seite können Sie sich auch Aufnahmen von Ereignissen anschauen, wenn Sie auf "Aufzeichnung" tippen.

Um darüber hinaus Sensoren wie die Bewegungsmelder und Kontaktsensoren zu installieren, tippen Sie auf das Symbol "Sensor/Aktor", um Ihrem ednet Smart Home-System Sensoren hinzuzufügen. **(7)**

# **Verbindung mit Sensoren**

### **Bewegungsmelder**

Bitte legen Sie 2 AA-Batterien (im Lieferumfang enthalten) in den Bewegungsmelder ein. Bitte beachten Sie die Hinweise zur Polung der Batterien.

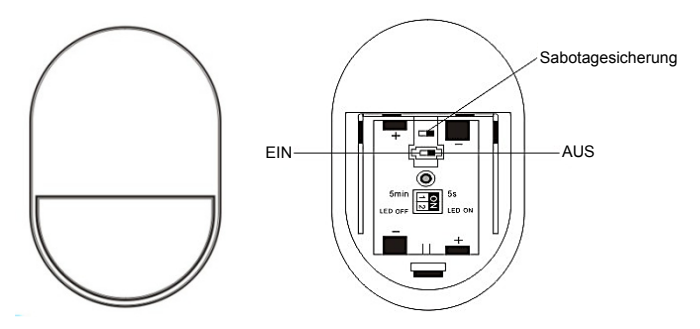

### **LED-Anzeige:**

- LED leuchtet kurz auf: Bewegung wird gemeldet
- LED leuchtet alle drei Sekunden: Niedriger Batteriestand. Bitte setzen Sie sobald wie möglich neue Batterien ein.

### **Sabotagesicherung:**

Wenn die Rückabdeckung des Bewegungsmelders geöffnet wird, löst der Sabotagealarm aus. Die LED am Bewegungsmelder leuchtet einmal auf und es wird eine Alarmmeldung an die App geschickt.

### **Einstellungen:**

Auf der Rückseite des Bewegungsmelders befindet sich ein Schalter. Sie können ihn nach links oder rechts schieben, um verschiedene Einstellungen vorzunehmen.

- Intervall: Sie können die Zeitabstände zwischen den einzelnen Bewegungserkennungen zwischen 5 Sekunden und 5 Minuten einstellen.
- LED: Sie können die LED-Anzeige auf dem Bewegungsmelder aktivieren oder deaktivieren.

Das untenstehende Beispiel steht für 5 Sekunden und LED AUS.

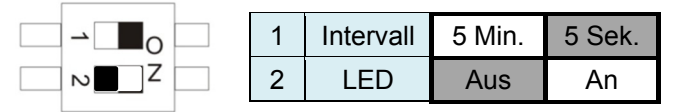

#### **Montage:**

Die Montage sollte nicht zu nah an einem Fenster, einer Klimaanlage, Neonlicht, einer Heizung, einem Kühlschrank, einem Herd, direktem Sonnenlicht und anderen Orten vorgenommen werden, an denen große Temperaturschwankungen vorherrschen und große Luftmengen bewegt werden. Wenn sich zwei Bewegungsmelder im gleichen Bereich befinden, verändern Sie bitte die Platzierung, um Störungen und Fehlalarme zu vermeiden.

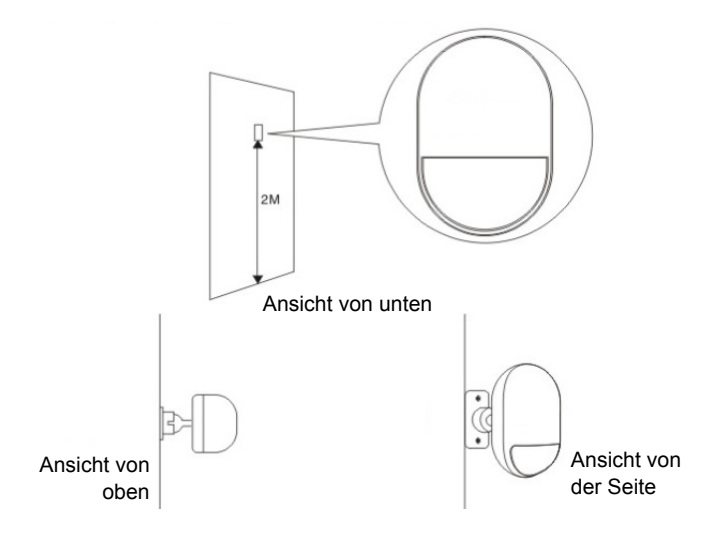

Befestigen Sie den Bewegungsmelder in der Halterung. Durch Änderung der Montagehöhe können Sie den Erkennungswinkel und die Erkennungsentfernung einstellen. Die empfohlene Montagehöhe beträgt 2 Meter über dem Boden.

### **Tür-/Fensterkontaktsensor**

Der Kontaktsensor besteht aus 2 Teilen.

Teil A ist der Transmitter, der mit dem Gateway kommuniziert.

Teil B ist der Magnet. Wenn die Verbindung zwischen Teil A und Teil B unterbrochen wird, weil die Tür/das Fenster offen ist, löst der Kontaktsensor aus.

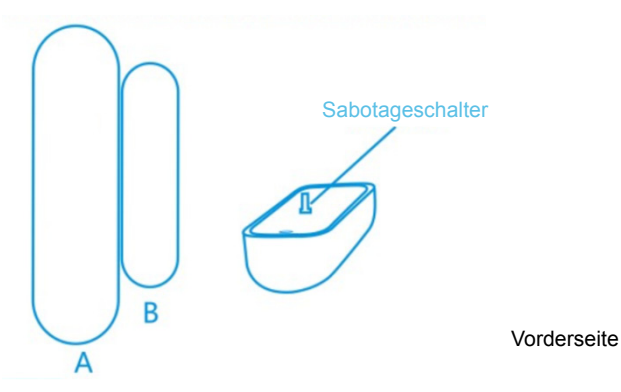

Bitte setzen Sie die Batterie wie unten beschrieben ein.

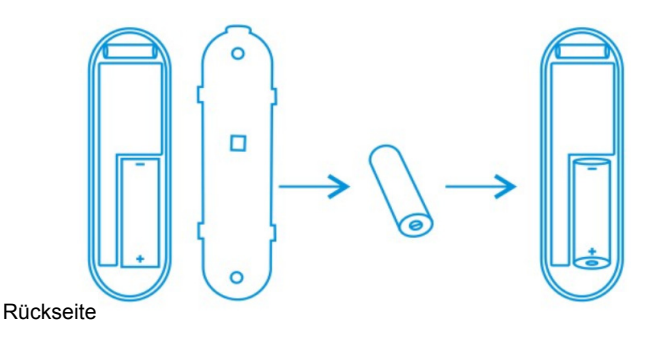

### **LED-Anzeige:**

- LED leuchtet kurz auf: Bewegung wird gemeldet
- LED leuchtet alle drei Sekunden: Niedriger Batteriestand. Bitte wechseln Sie sobald wie möglich die alte Batterie gegen eine neue A23-Batterie (12V/23A) aus.

### **Sabotagesicherung:**

Wenn die Rückabdeckung des Kontaktsensors geöffnet wird, löst der Sabotagealarm aus. Die LED am Kontaktsensor leuchtet einmal auf und es wird eine Alarmmeldung an die App geschickt.

### **Montage:**

Reinigen Sie zunächst die entsprechende Stelle und bringen Sie dann sowohl Teil A als auch Teil B des Kontaktsensors mit dem doppelseitigen Klebeband, das im Lieferumfang enthalten ist, an.

Sie können auch Schrauben verwenden, um die Kontaktsensoren an der Tür/dem Fenster anzubringen.

**Bitte beachten Sie, dass Teil A (Transmitter) und Teil B (Magnet) getrennt voneinander installiert werden müssen. Der Transmitter wird am Türrahmen oder Fensterrahmen montiert und der Magnet wird an der Tür oder dem Fenster selbst montiert.** 

# **4. Hinzufügen von Sensoren zum Gateway**

Durch Tippen auf das Symbol "Sensor/Aktor" auf der Kamera Live-View-Seite gelangen Sie zur Sensor/Aktor-Liste. **(1)**

Tippen Sie auf "+" in der rechten oberen Ecke, um einen Sensor oder Aktor hinzuzufügen.

Bitte wählen Sie den "Typ" des Sensors aus, den Sie hinzufügen wollen. **(2)**

Im Fall eines Kontaktsensors wählen Sie bitte "Kontaktsensor" aus.

Im Fall eines Bewegungssensors wählen Sie bitte "Bewegungssensor" aus.

Lassen Sie uns mit einem Bewegungsmelder als Beispiel beginnen, indem Sie Bewegungssensor auswählen.

Bitte weisen Sie dem Bewegungsmelder einen Namen zu. **(3)**

Dann tippen Sie auf "Sensor / Aktor hinzufügen"

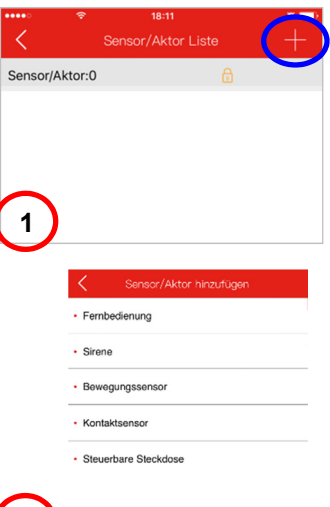

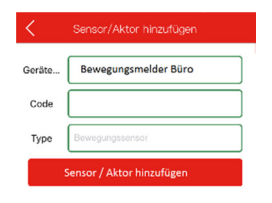

**3**

**2**

#### **Das IP-Kamera-Gateway schaltet dann für 50 Sekunden**  in den ..Lernmodus".

Während des Zeitraums von 50 Sekunden, schalten Sie bitte den Bewegungssensor ein und bewegen sich so, dass er eine Bewegung registriert. **(4)**

Das IP-Kamera-Gateway erkennt jetzt Ihren Bewegungsmelder und zeigt die dazugehörige Adresse in der App an. **(5)** 

Bitte tippen Sie auf den erkannten Melder, um den Prozess abzuschließen.

Wiederholen Sie den Prozess, um den nächsten Sensor oder Aktor wie den Kontaktsensor hinzuzufügen.

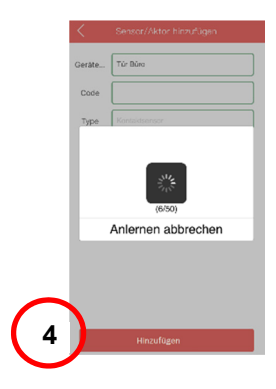

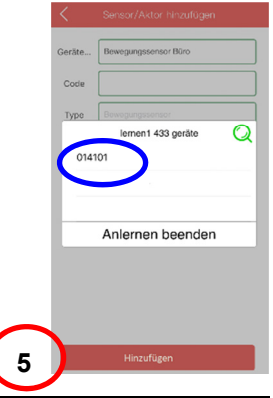

# **5. Hinzufügen von Aktoren zum Gateway**

Das ednet Smart Home –System stellt Sensoren (Transmitter) und Aktoren (Empfänger) bereit.

Transmitter sind Bewegungsmelder und Kontaktsensoren.

Empfängereinheiten können Alarmgeber, schaltbare Steckdosen und andere Geräte sein, die von Transmittersensoren wie einem Bewegungssensor aktiviert werden können.

Hier wird beispielhaft ein Empfänger eingerichtet.

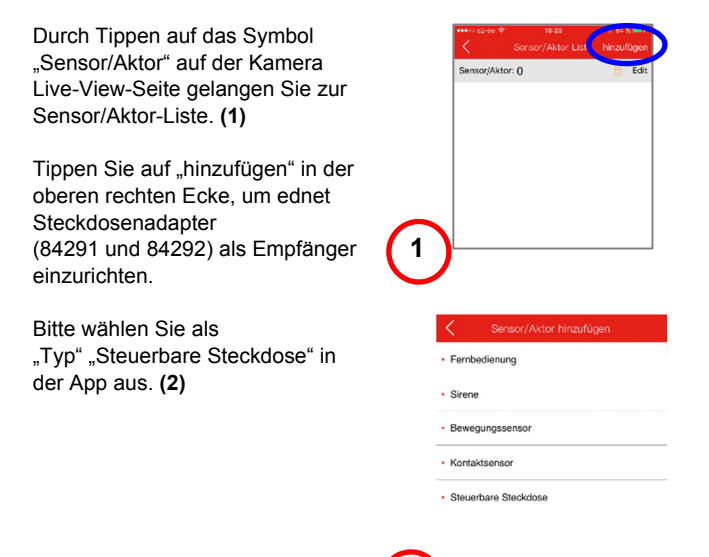

**2**

Bitte versehen sie den Steckdosenadapter mit einem Namen. Dann tippen Sie auf das Symbol "Sensor / Aktor hinzufügen" **(3)**

Bevor Sie in der App auf "Anlernen starten" tippen, stellen Sie bitte sicher, dass Ihr ednet Steckdosenadapter eingesteckt ist und sich im Lernmodus befindet. Um in den Lernmodus zu wechseln, drücken Sie die Taste "Learn (Anlernen)" auf dem ednet Steckdosenadapter (84291 oder 84292) für 5 Sekunden.

Dann tippen Sie in der App auf "Anlernen starten". Der ednet Steckdosenadapter gibt ein Klickgeräusch beim Schalten der Zustände EIN und AUS wieder, um zu signalisieren, dass der Lernvorgang erfolgreich war. **(4)**

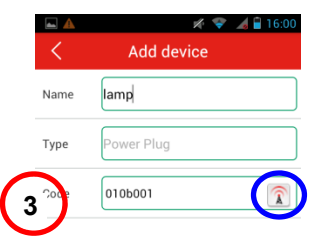

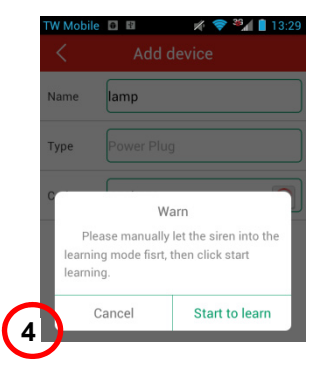

# **6. Regeln für Sensoren und Empfänger erstellen**

Sobald Sie Sensoren (Transmitter) und Aktoren (Empfänger) zu Ihrem System hinzugefügt haben, können Sie Regeln erstellen.

Hier ist ein Beispiel dafür: Sobald der Bewegungsmelder ausgelöst wird, schaltet der Steckdosenadapter automatisch eine Lampe an.

Klicken Sie dazu auf den Bewegungsmelder in der Liste "Sensor/Aktor" in Ihrer App.

Klicken Sie dann auf das ..+"-Zeichen neben "Trigger" und richten Sie die Regeln ein, um den Empfänger auszulösen. **(1)**

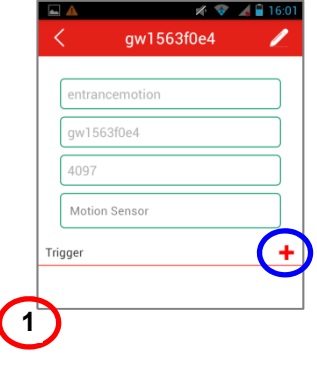

Wählen Sie den Empfänger aus und legen Sie fest, ob die schaltbare Steckdose Ein- oder Ausgeschaltet werden soll. Tippen Sie dann auf "OK", um die Einrichtung der Regeln abzuschließen. **(2)**

Versuchen Sie jetzt, den Bewegungssensor auszulösen, und überprüfen Sie die Reaktion des ednet-Steckdosenadapters.

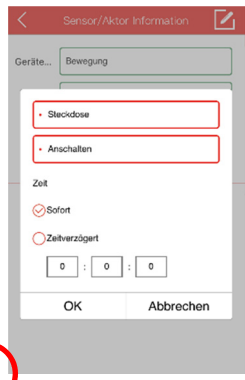

# **7. Alarm Modus**

Es gibt 3 Alarm-Modi und eine SOS Funktion, die über die App aktiviert werden können.

In den "Alarm Modus" Einstellungen können die 3 verschiedenen Alarm Modi aktiviert werden, die dann die Regeln zwischen Sensor und Aktor aktvieren.

Beispielsweise können Sie in den Regeleinstellungen den Bewegungsmelder auswählen, der dann die Sirene während eines Ereignisses auslöst. Diese Regel wird aktiviert, wenn Ihr Modus auf Alarm" eingestellt ist

Wenn Sie diese Regel deaktivieren möchten, während Sie zu Hause sind, können Sie den Modus auf "Deaktiviert" oder "Teilweise aktiv" ändern.

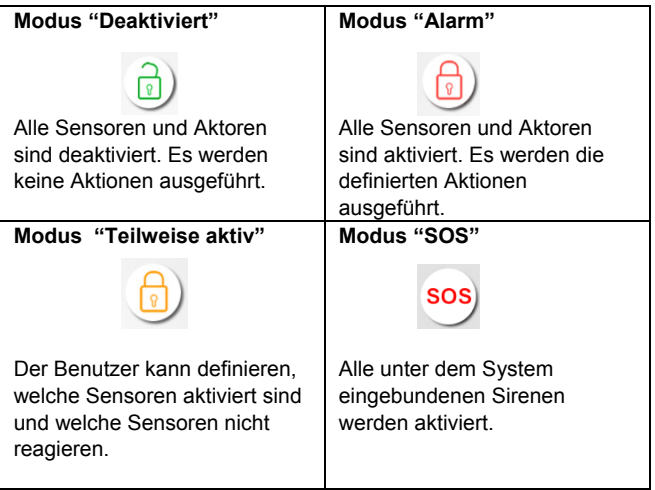

# **8. Szenen Modus**

Es gibt 3 Szenen Modi, die über die App aktiviert werden können.

Im Szenen Modus wird gesteuert, welcher Sensor eine Benachrichtigung auslöst.

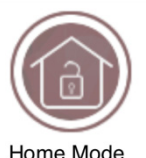

**Zuhause Modus:**  Alle Sensoren sind deaktiviert

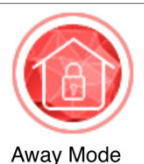

**Abwesend Modus:**  Alle Sensoren senden eine Benachrichtigung

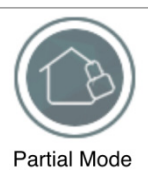

**Teilaktiv Modus:** 

Der Benutzer kann definieren, welcher Sensor eine Benachrichtigung sendet

### **Eingetragene Warenzeichen**

ednet ist ein eingetragenes Warenzeichen der ASSMANN Electronic GmbH.

Apple und Apple App Store sind eingetragene Warenzeichen von Apple Inc.

Android, Google und Google Play sind eingetragene Warenzeichen von Google Inc.

AVM Fritz!Box ist ein eingetragenes Warenzeichen der AVM Computersysteme Vertriebs-GMBH.

Telekom Speedport ist ein eingetragenes Warenzeichen der Deutsche Telekom AG.

#### **Hinweis:**

Alle anderen hier nicht aufgeführten Warenzeichen sind das Eigentum ihrer jeweiligen Eigner.

Die in diesem Handbuch genannten Warenzeichen oder Handelsnamen dienen der Beschreibung der Bedienung dieses Geräts und sollen nicht andeuten, dass diese nicht geschützt sind. Unabhängig davon sind sie das Eigentum der jeweiligen Rechteinhaber.

Hiermit erklärt die ASSMANN Electronic GmbH, das der Artikel in Übereinstimmung mit den Anforderung und Vorschriften der Richtlinien 2014/53/EU und RoHS 2011/65/EU befindet. Die vollständige Konformitätserklärung können Sie postalisch unter der unten genannten Herstelleradresse anfordern.

#### **Warnung:**

Dies ist eine Einrichtung der Klasse B. Diese Einrichtung kann im Wohnbereich Funkstörungen verursachen. In diesem Fall kann vom Betreiber verlangt werden, angemessene Maßnahmen durchzuführen.

#### **www.assmann.com**

Assmann Electronic GmbH Auf dem Schüffel 3 58513 Lüdenscheid Germany

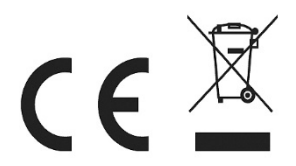